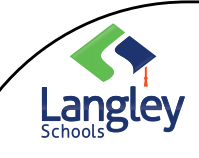

**Microsoft Teams** Using Assignments for Students MOBILE Version (downloaded on to a mobile device)

## General Information about Assignments

Read this entire document as there are helpful hints throughout

- 1. Helpful Hints:
	- Assignments will display by order of due date under the Assigned arrow.
	- Assignments you haven't opened yet will have a bold title.
	- Late assignments will include a Past due warning in Red
- 2. Assignment Card: Shows the details of the assignment including:
	- Instructions from your teacher on how to complete the assignment.
	- Resources your teacher has attached to the assignment, which may include Microsoft files, website links, videos, pdf files, etc…
	- Clicking on the attached resource will allow you to open it on your device.

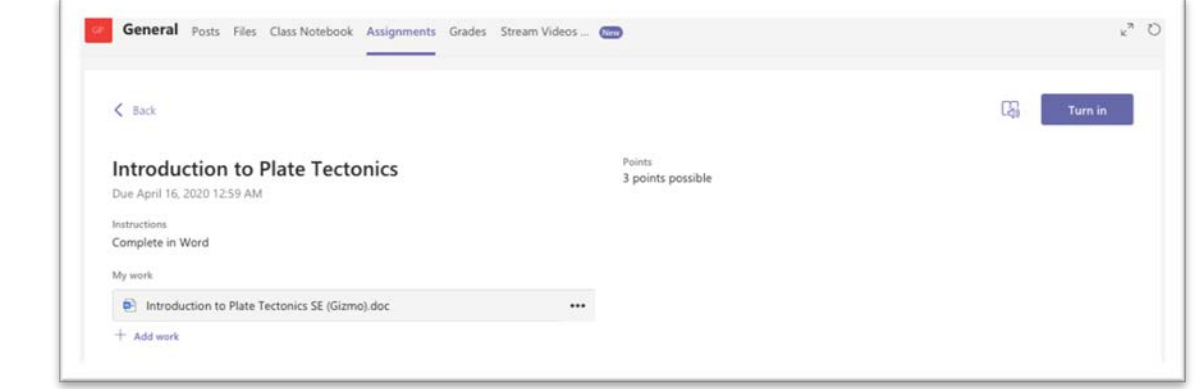

Helpful Hint: Work on documents in the appropriate application. Using the document editing abilities in the Teams App is NOT recommended.

Important: Make sure you 'Save' a copy of your work on your device.

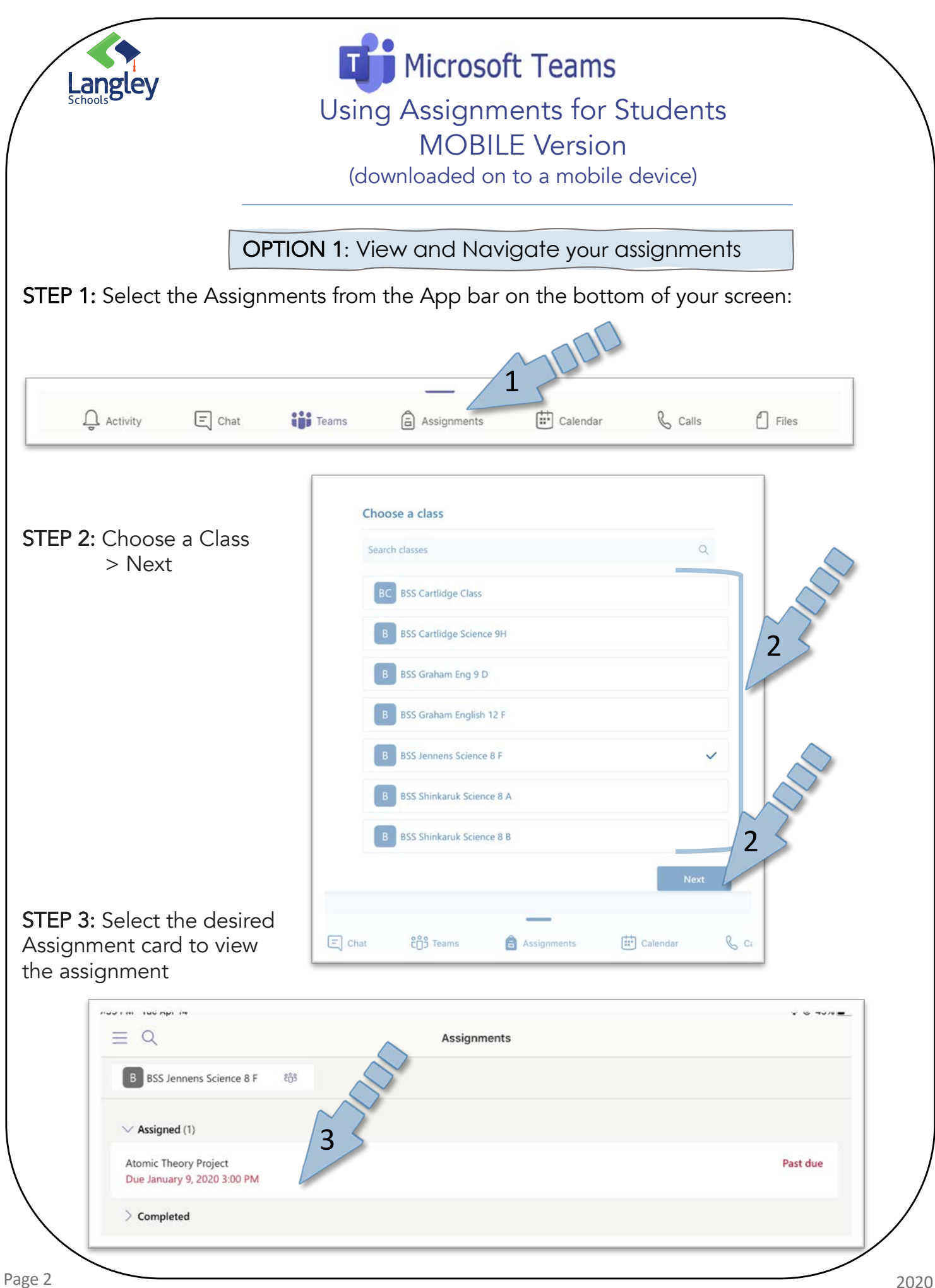

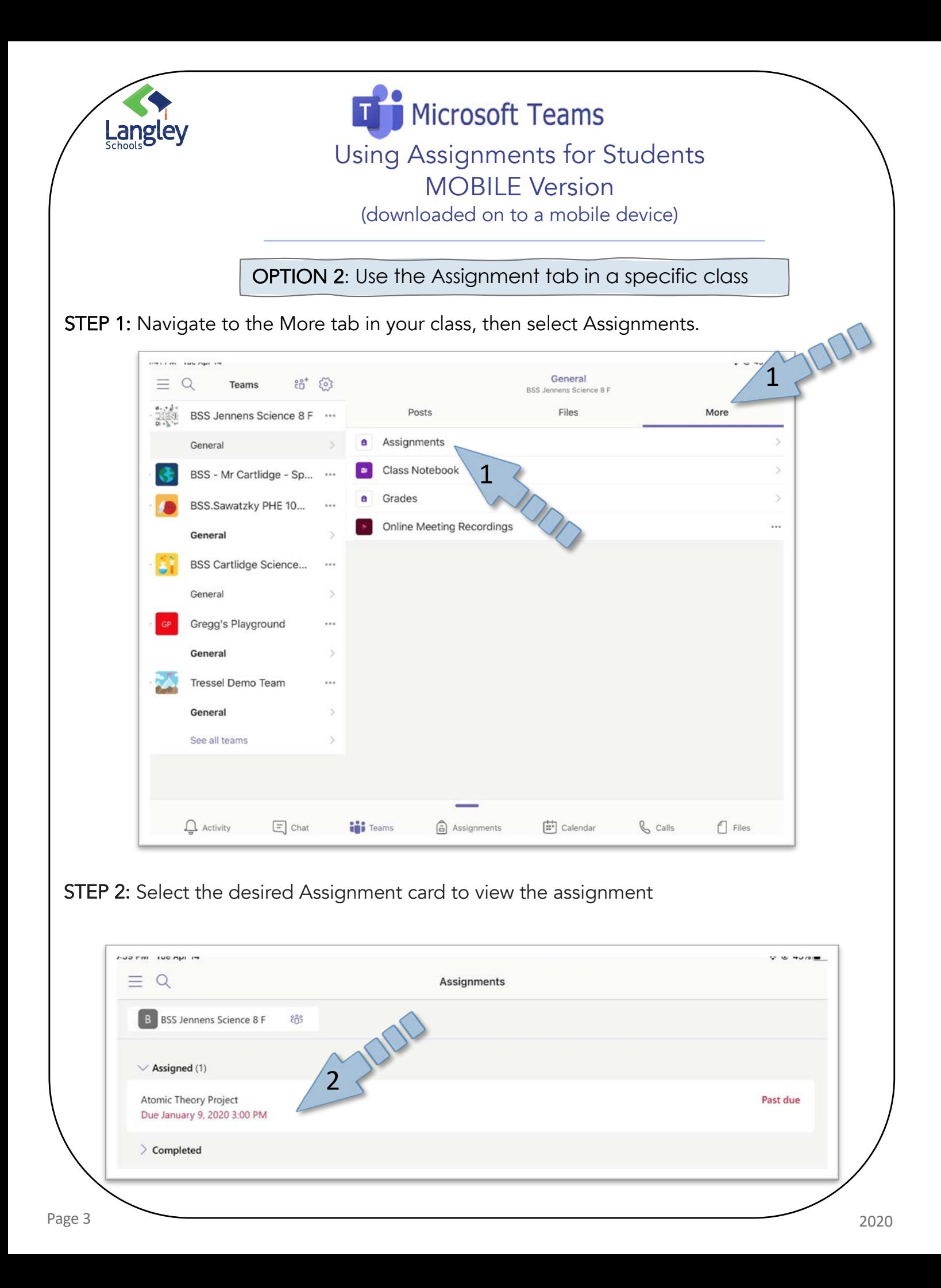

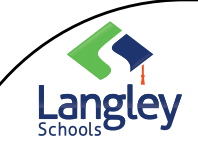

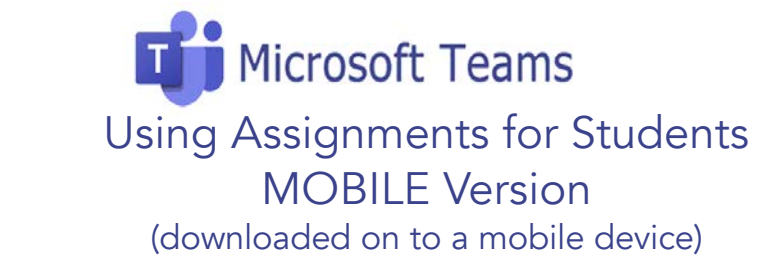

IMPORTANT Advice for Working on Assignments

## Helpful Hints:

- Assignments will display by order of due date under the Assigned arrow.
- Assignments you haven't opened yet will have a bold title.
- Late assignments will include a Past due warning.

Assignment Card: Shows the details of the assignment including:

• Instructions from your teacher on how to complete the assignment. Resources your teacher has attached to the assignment, which may include Microsoft files, website links, videos, pdf files, etc….

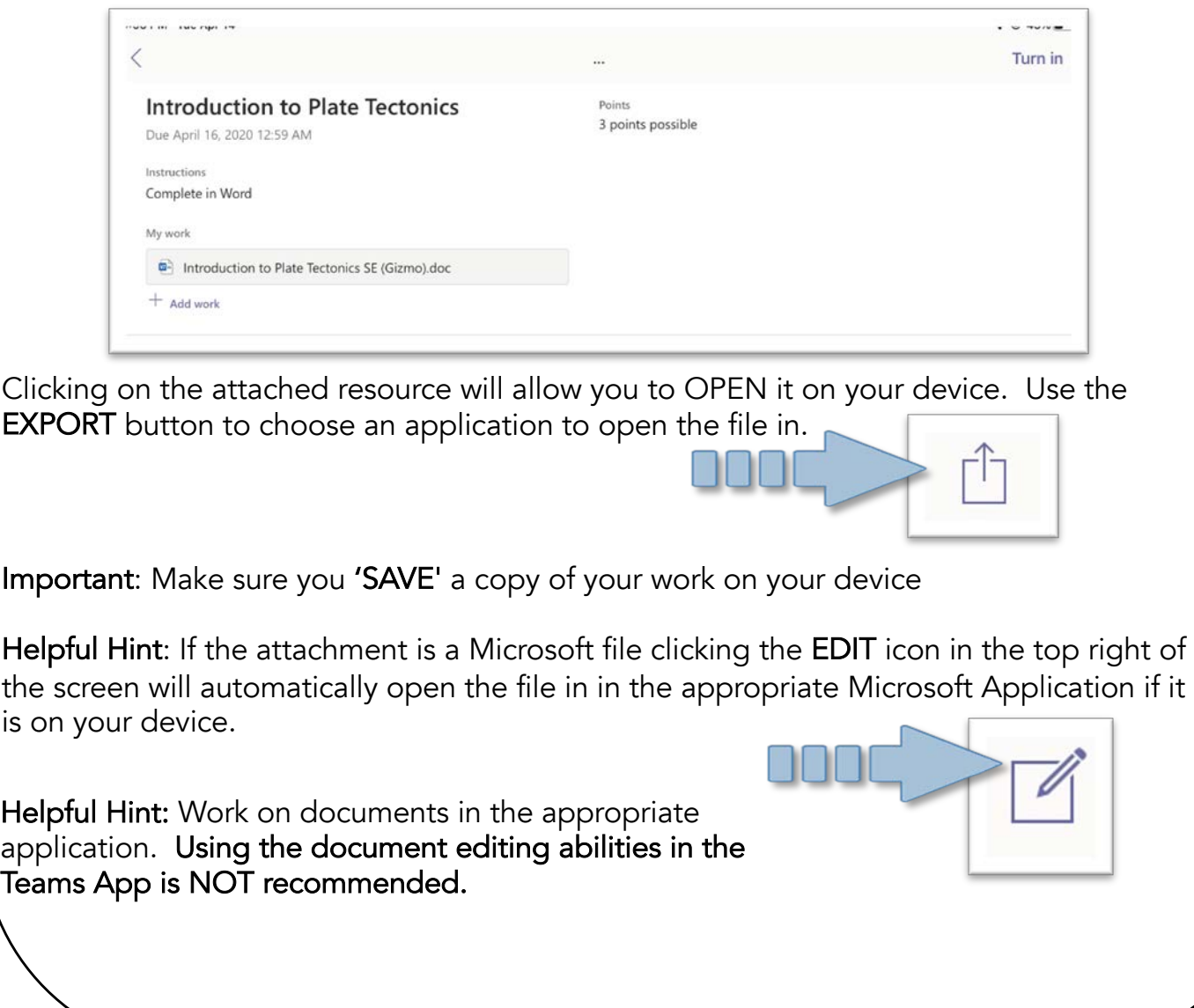

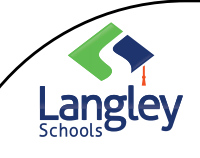

**Microsoft Teams** Using Assignments for Students MOBILE Version (downloaded on to a mobile device)

Turn in Your Work

STEP 1: Navigate to the Assignment you would like to Turn in

STEP 2: If your teacher specified a document for you to turn in or you have other files to attach to this assignment, select +Add work and upload your file.

Helpful Hint: Files must be less than 50 MB in size.

STEP 3: Select the Turn in button to turn in an assignment before its deadline.

Helpful Hints: The button will change depending on the status of your assignment:

- Turn in again if you're editing an assignment you've already turned in and need to submit work again.
- Turn in late if you're turning in your assignment after the due date, but your teacher has allowed late turn-ins or asked for a revision.
- Not turned in if the assignment is past due and your teacher is no longer accepting turn-ins. You cannot turn in work.
- Undo turn in if you decide you want to edit your assignment before the due date. You'll need to turn it in again after you make your edits.

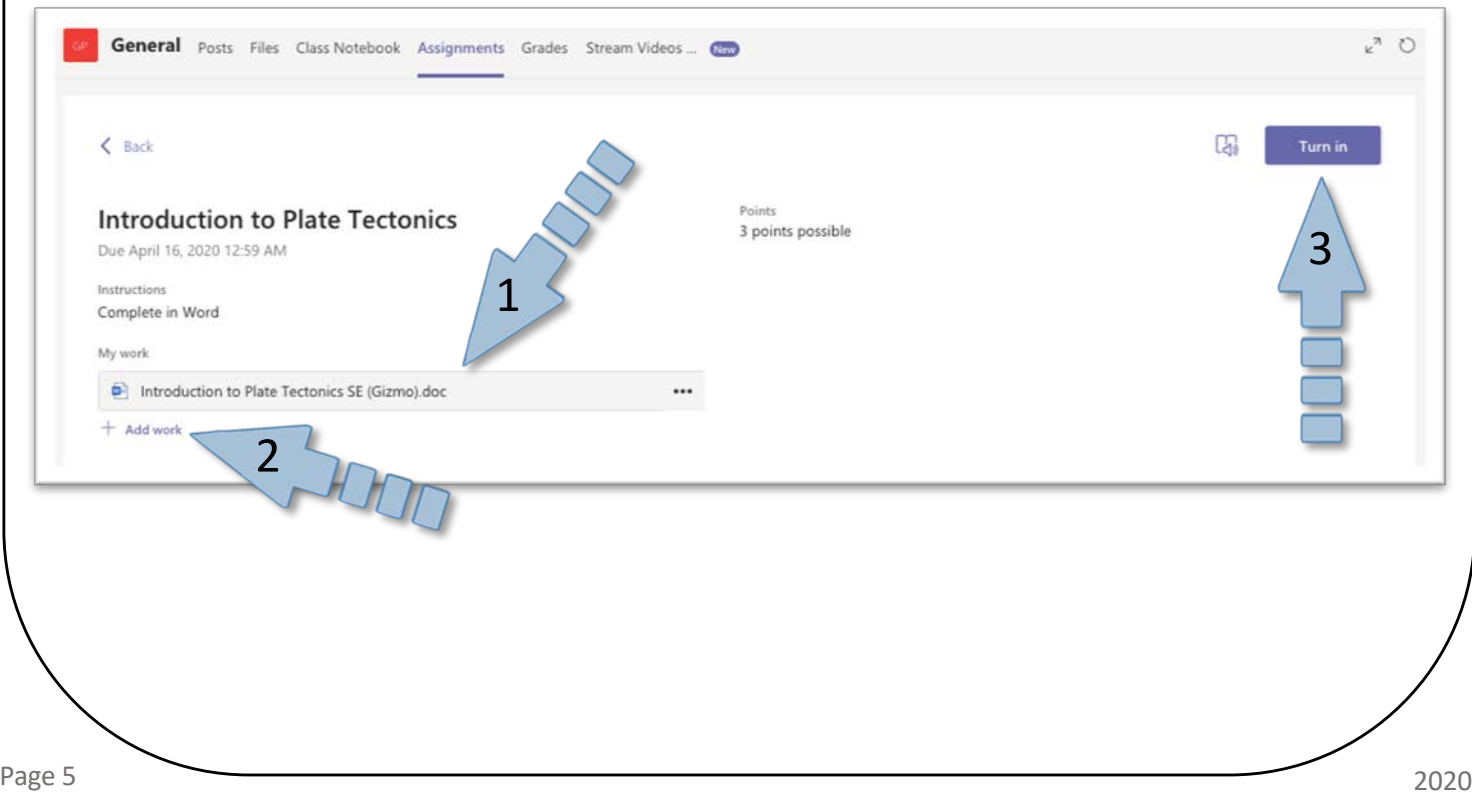

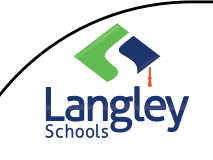

Microsoft Teams Using Assignments for Students MOBILE Version (downloaded on to a mobile device)

Completed Assignment Status

In the main assignment Window completed assignments can be viewed by clicking on the Completed arrow and selecting an assignment. Open a completed assignment to view more details on its status

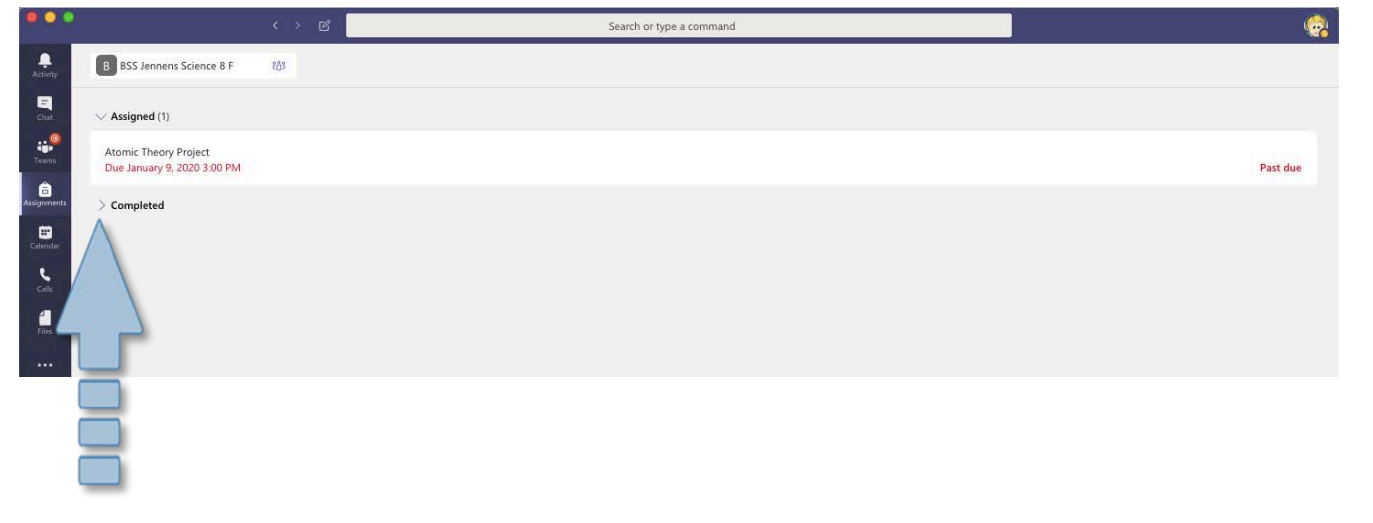

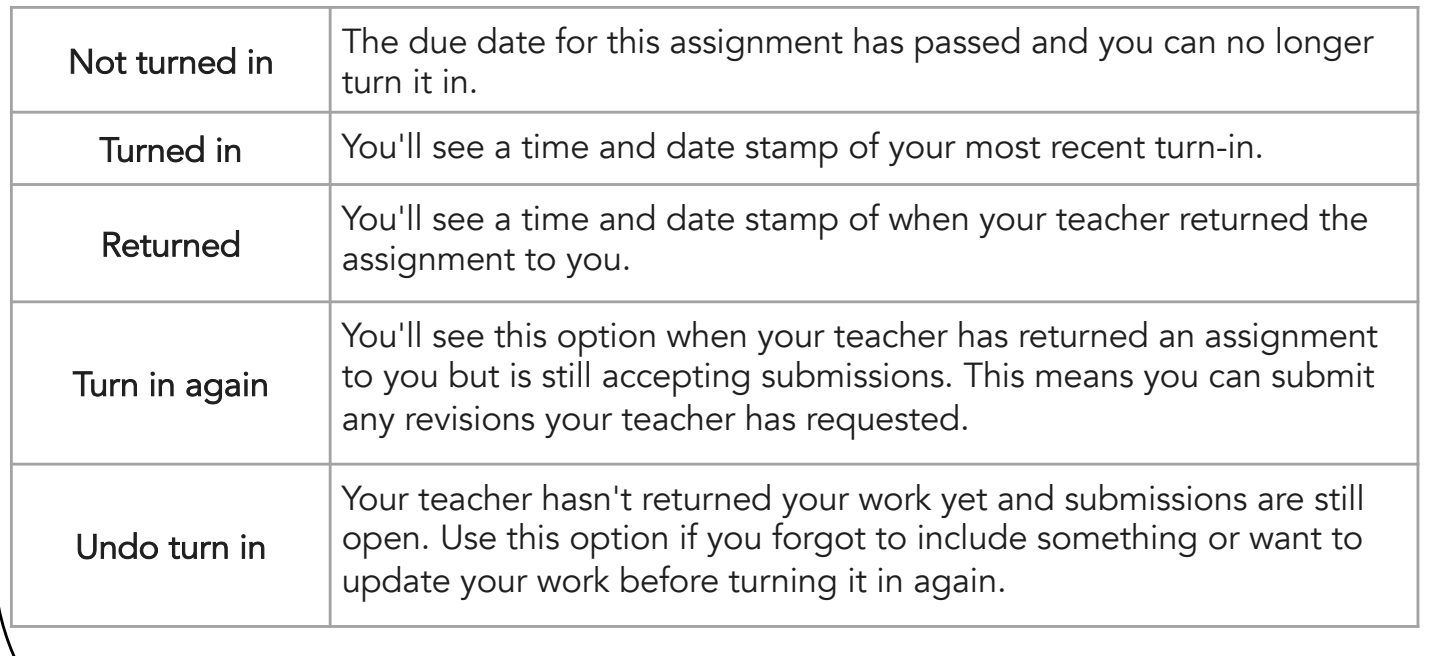